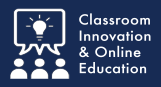

# **Begin by logging in to the Chalk&Wire Dashboard**

Go to [https://ep.chalkandwire.com.](https://ep.chalkandwire.com)

Enter **CUNE** in the Institution field then select **FIND**.

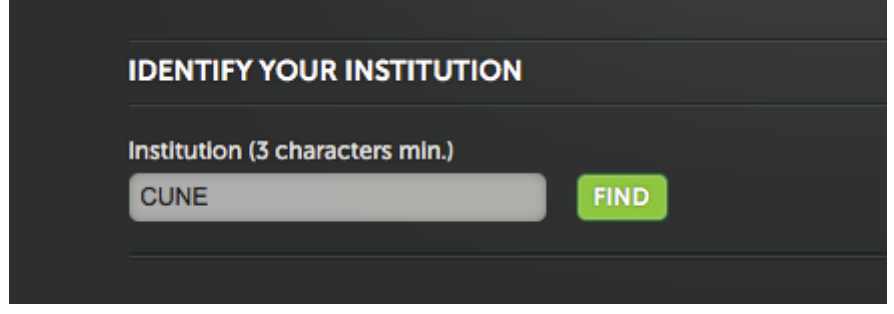

The CUNE logo will appear at the top of the LOGIN page.

- 1. Enter your **CUNE e-mail address**
- 2. Enter your **Chalk&Wire Password**
- 3. Select **Enter**

4. If you don't know your password, select **Forgot your password?** and follow the prompts. An e-mail will be sent for resetting your password.

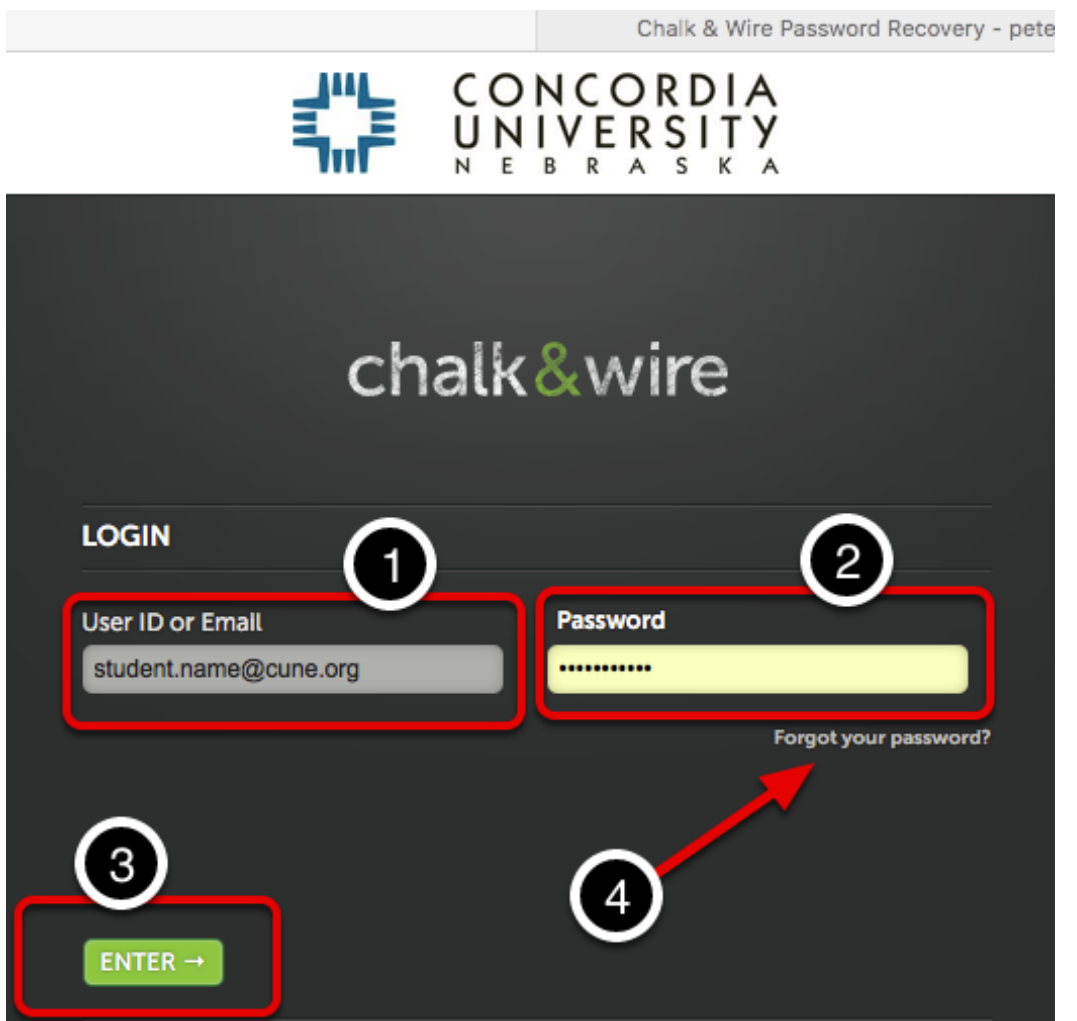

# **Navigate to the Portfolio Table of Contents**

Follow these steps if the **My Coursework** page does not appear automatically,

Select the **MENU** icon.

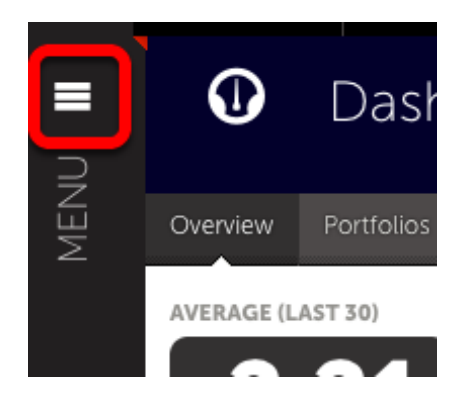

#### Select **Work**.

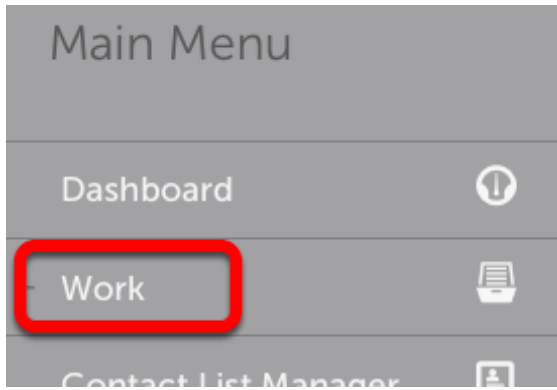

#### Select **My Coursework.**

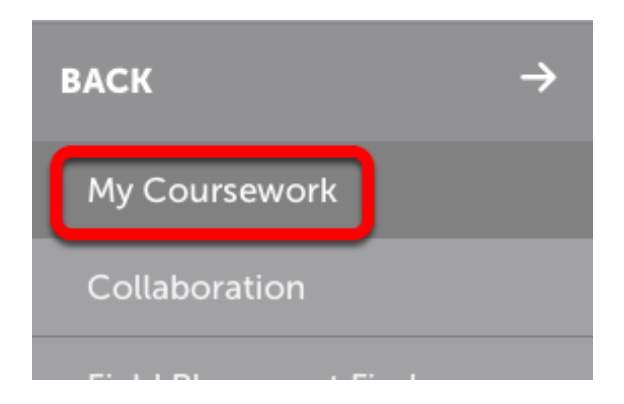

### **My Portfolios**

- 1. Select a **Portfolio** to reveal the pop-up menu.
- 2. Select **Edit Portfolio**.

#### **All My Portfolios** С Copy 15 # records per nage **CS** Edit Portfolio Table Download as Zip **Nam** My Portfolio Download as PDF Mast Hide Portfolio  $\leftarrow$  Previous  $\mathbf{1}$ Copy Portfolio

# **Select Assignment**

#### Select an **Assignment**.

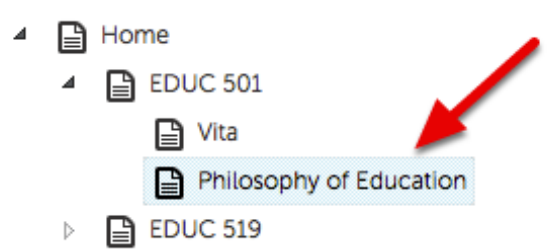

### **Instructions**

Selecting the disclosure triangle will reveal **instructions for the assignment.**

**Follow the instructions for completing the submission.**

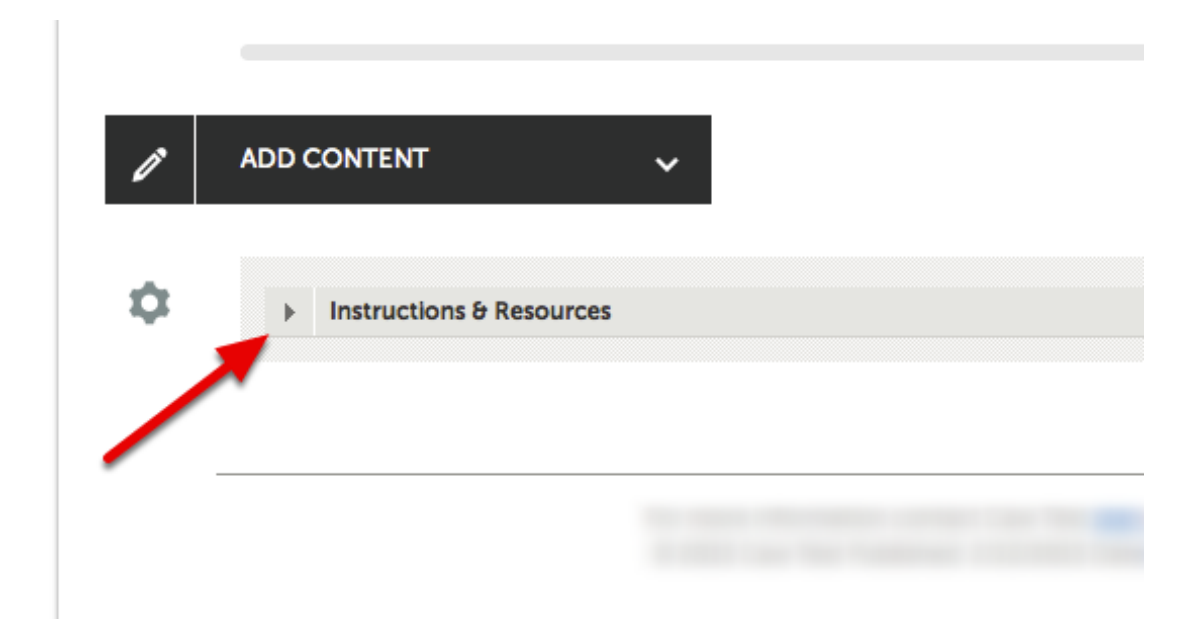